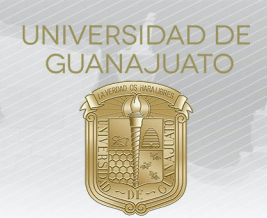

## **MANUAL PARA ACEPTAR Y EVALUAR ESTUDIANTES EN PROYECTOS DE SERVICIO SOCIAL DEL NIVEL MEDIO SUPERIOR**

### **Responsable de Proyecto de Servicio Social:**

Cuando un(a) estudiante se inscribe a tu proyecto, es necesario que **aceptes su participación** desde el módulo de **Estudiantes de Servicio Social** en el portal de IntraUG. Además, al finalizar el servicio social, en necesario que evalues su cumplimiento.

**1.** Ingresa a tu cuenta de **IntraUG** *(intraug.ugto.mx)*, y selecciona el módulo de **Estudiantes de Servicio Social**.

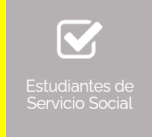

**2.** Puedes visualizar a las y los estudiantes registrados, de 2 formas:

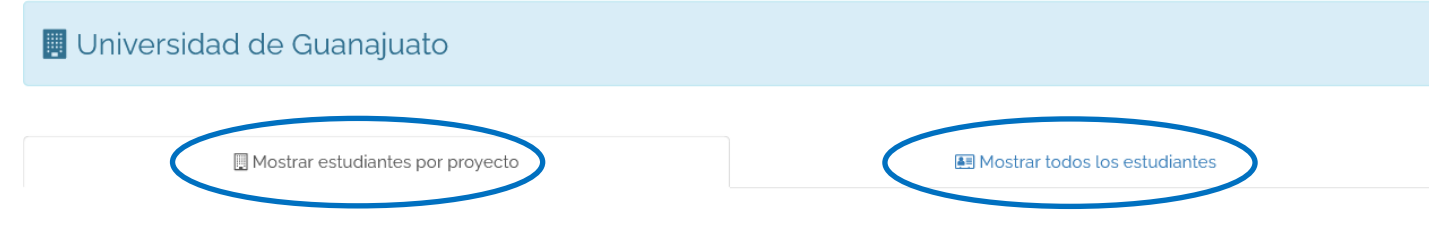

# $\mathrel{\mathop:}=$  Mis proyectos

a) *Mostrar estudiantes por proyecto*. Selecciona el proyecto y da clic en "Estudiantes en este proyecto".

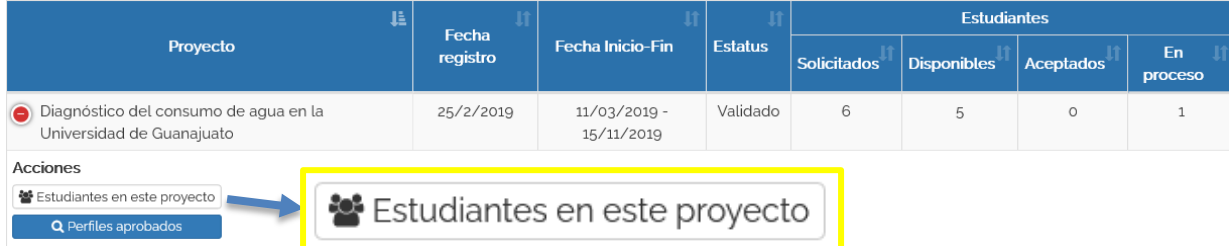

b) *Mostrar todos los estudiantes*. Te permite visualizar a todas y todos los estudiantes registrados tus proyectos. Puedes usar la función de "filtro" o "buscar" para identificar a algún estudiante en específico.

### **Aceptar estudiantes**

**3.** Para aceptar a estudiantes en el proyecto, da clic en **Validar Plan**. Una vez validado, formalmente estará inscrito a tu proyecto. En este apartado puedes **consultar el plan de trabajo**, **retroalimentarlo o rechazarlo**, **cancelar el plan de trabajo y enviar mensaje de texto.**

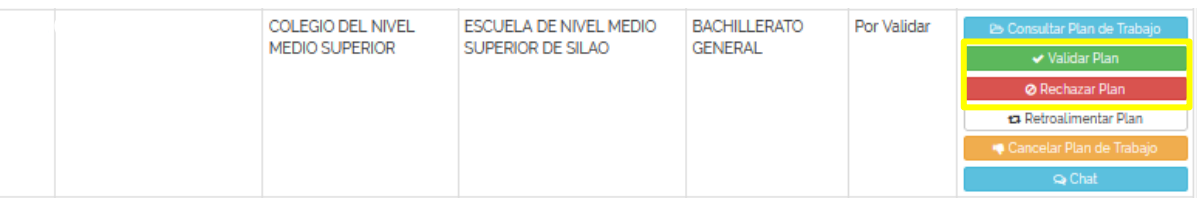

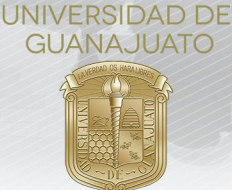

- **4.** El siguiente paso es que la(el) estudiante **realice el servicio social**. Cuando lo finalize, debe realizar su **Informe Final**, en el cual describe las actividades que realizó. Quienes hayan enviado su informe, su estatus será "Con informe final".
- **5.** Si por alguna razón decides cancelar la participación de la o el estudiante en el proyecto, puedes utilizar la función de "Cancelar Plan de Trabajo", incando los motivos para hacerlo.

#### **Evaluar estudiantes**

**6.** Para determinar si la o el estudiante cumplió, **consulta el informe** de cada estudiante da clic en el botón **Cumplió** o **No Cumplió.**

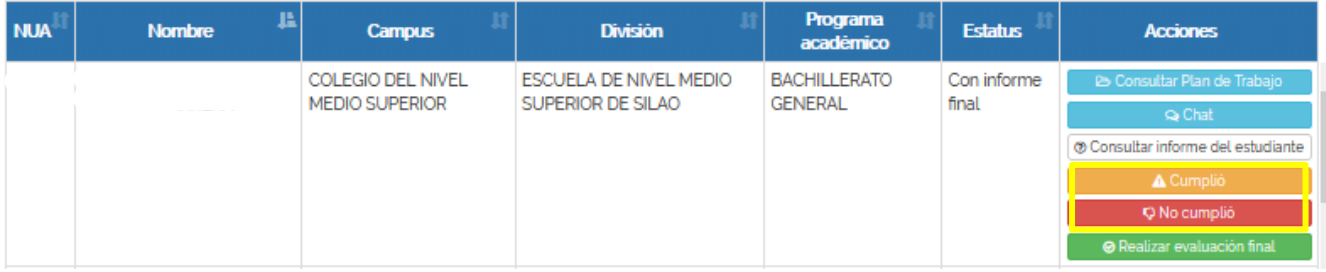

Es necesario que confirmes la acción para el cumplimiento de cada estudiante. Una vez que lo hagas, el estatus cambiará a "**Finalizado/Cumplió**" o "**Finalizado/No cumplió**".

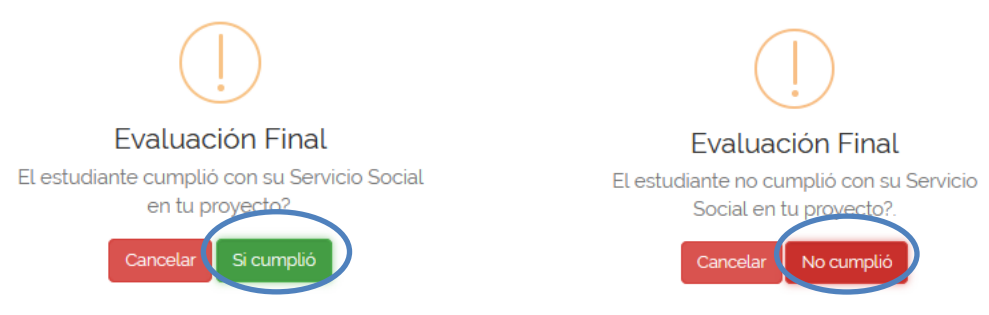

**7.** Con la finalidad de mejorar el proceso del Servicio Social de la Universidad de Guanajuato, nos ayudaría mucho si realizas la **evaluación de cada estudiante**. Da clic en **Realizar evaluación final**. Esta **acción es opcional**.

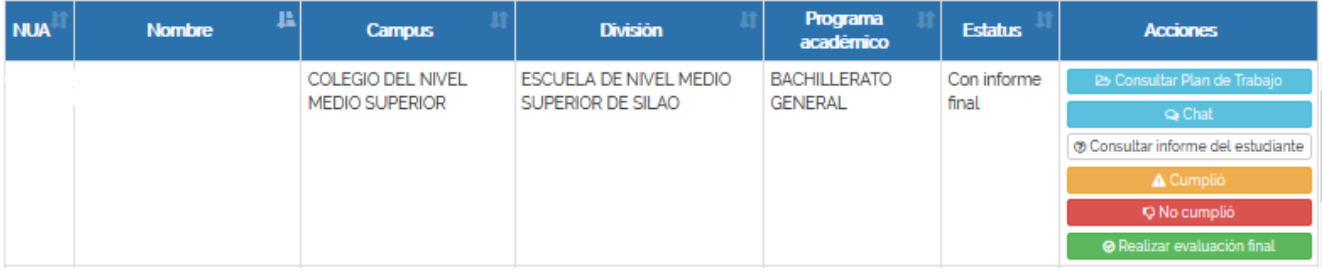

#### Descargar el **Reporte de estudiantes**

**8.** Para descargar el **Reporte de estudiantes en tus proyectos de servicio social**: a. Da clic en "Descargar Reporte de Estudiantes"

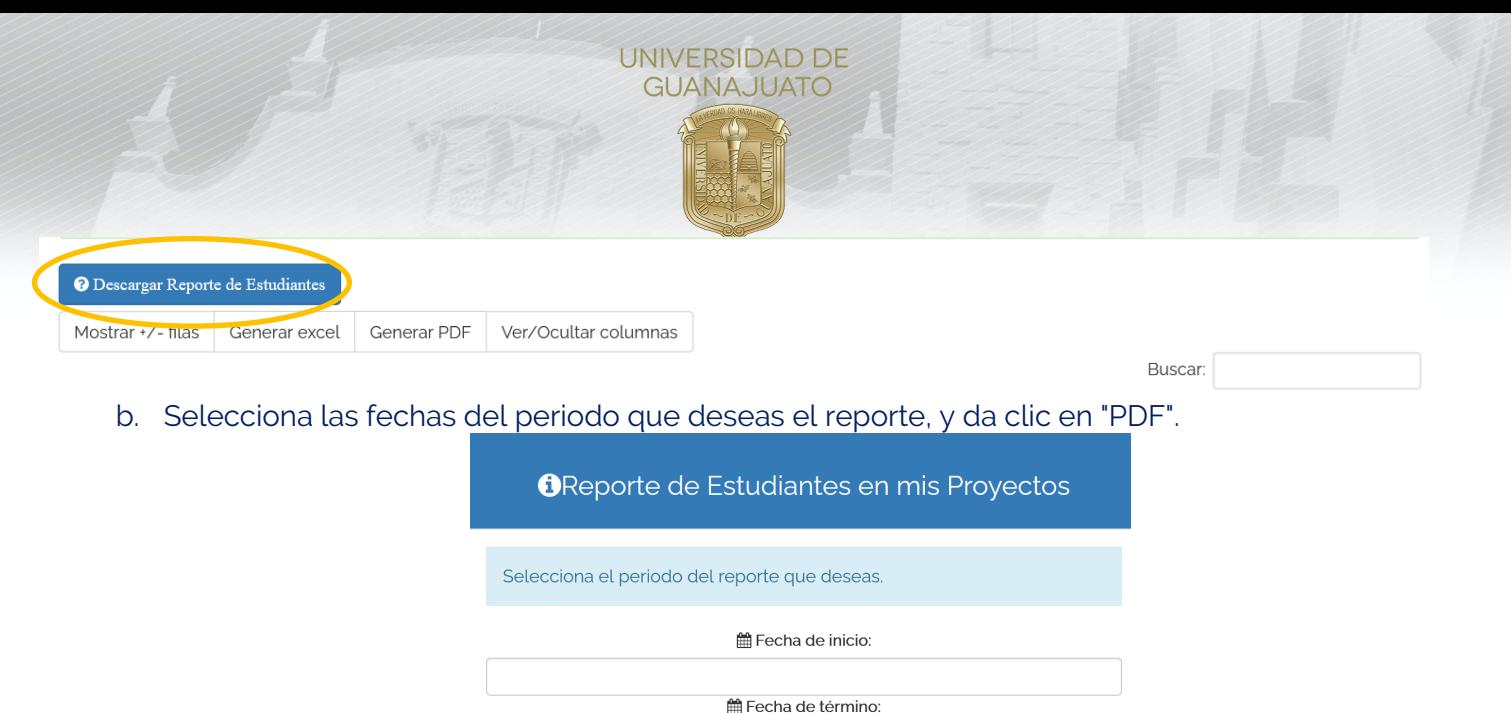

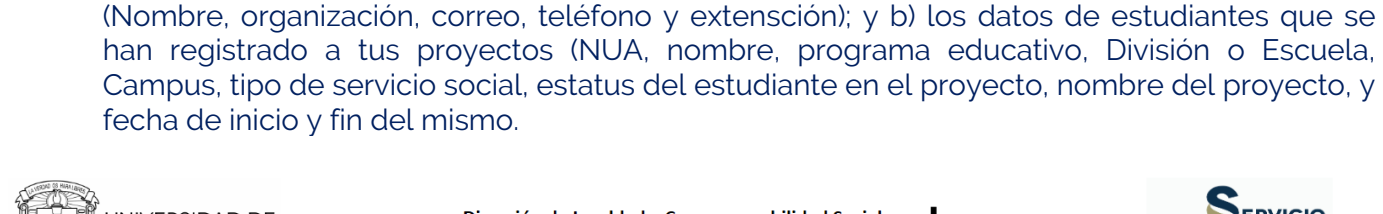

c. Se descargará un reporte en formato PDF, el cual contiene: a) tus datos como responsable

 $\triangle$  PDF

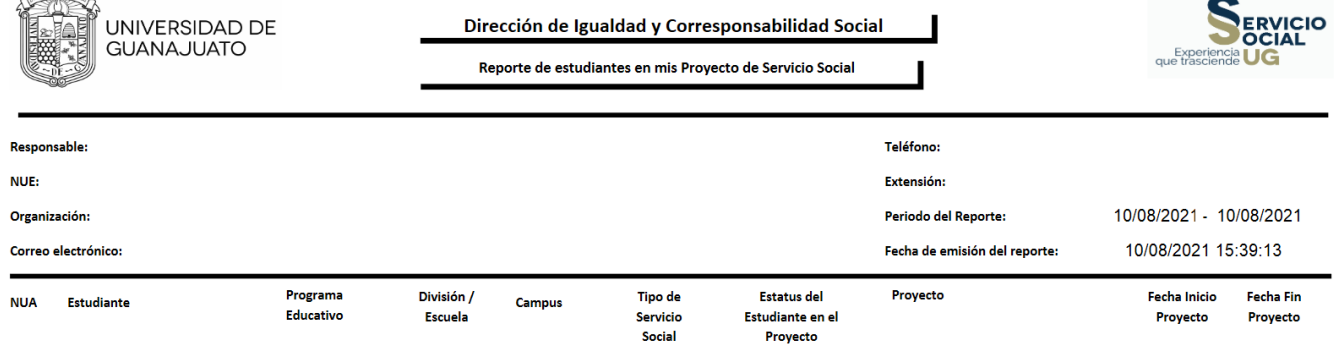

Sobre el "Tipo de Servicio Social", significa:

**100 NMS**: Estudiantes de Nivel Medio Superior.

**100 Horas**: Servicio social de Primer Componente (Servicio Social Universitario). **480 Horas**: Servicio social de Segundo Componente (Servicio Social Profesional).

Para cualquier duda o comentario, por favor contacta al Enlace de Servicio Social de cada Escuela del Nivel Medio Superior. Consulta el directorio de Enlaces en: https://www.ugto.mx/serviciosocial/

iMuchas gracias!

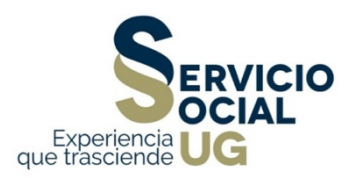